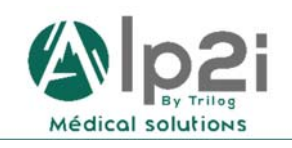

**TRILOG ‐ Alp'2i Medical Solutions**  Technopole Inovallée 11 chemin du Vieux Chêne ‐ 38240 Meylan Tél : 04 82 74 02 60 assistance@trilogfrance.com – www.trilogfrance.com

# **MSSanté SISRA**

## **Quelques Fonctions Utiles**

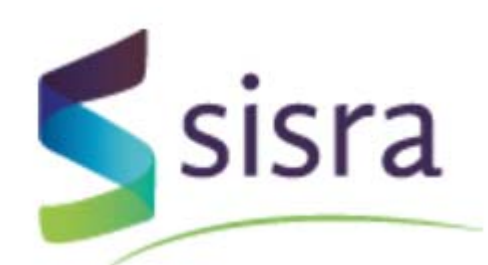

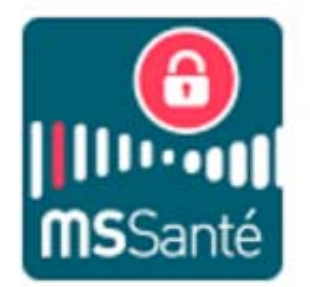

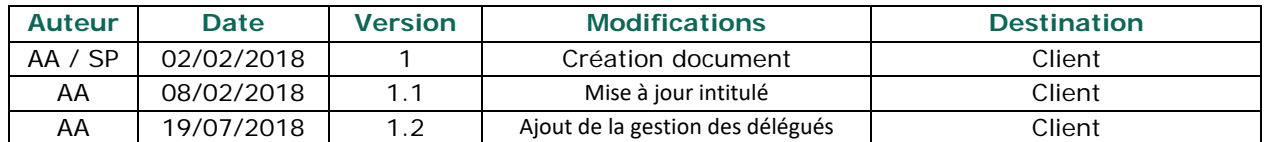

# **Table des matières**

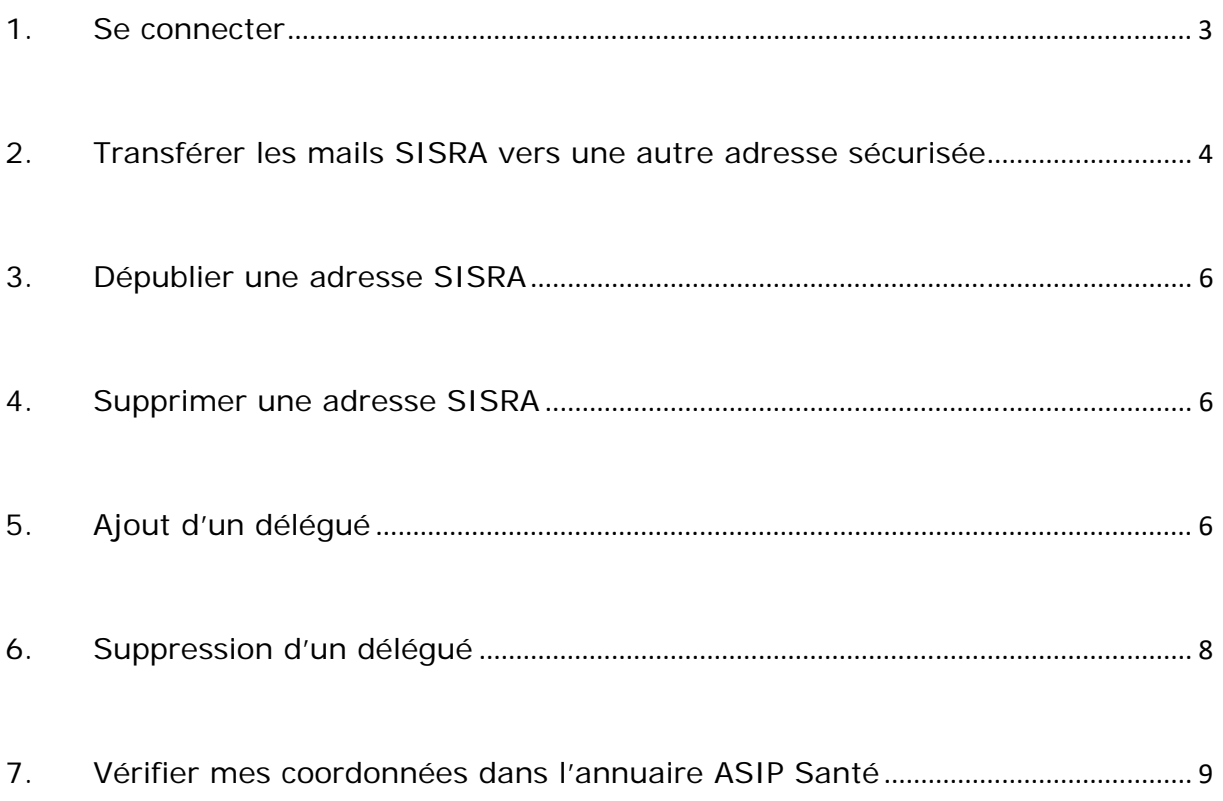

## 1. Se connecter

Aller sur : https://www.sante-ra.fr/

#### $\rightarrow$  Connectez-vous avec votre carte CPS

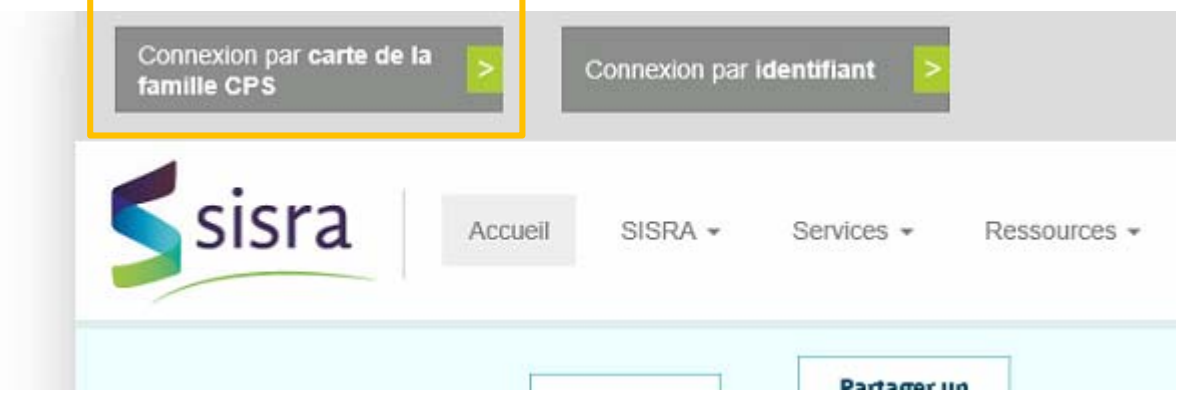

 $\rightarrow$  Valider le certificat

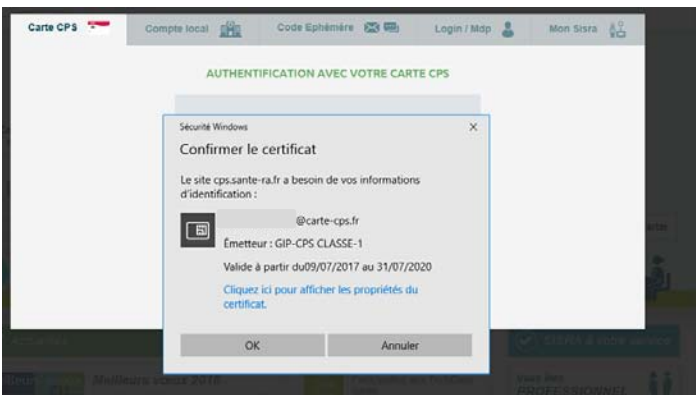

 $\rightarrow$  Entrez votre code CPS

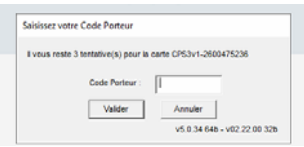

## **2. Transférer les mails SISRA vers une autre adresse sécurisée**

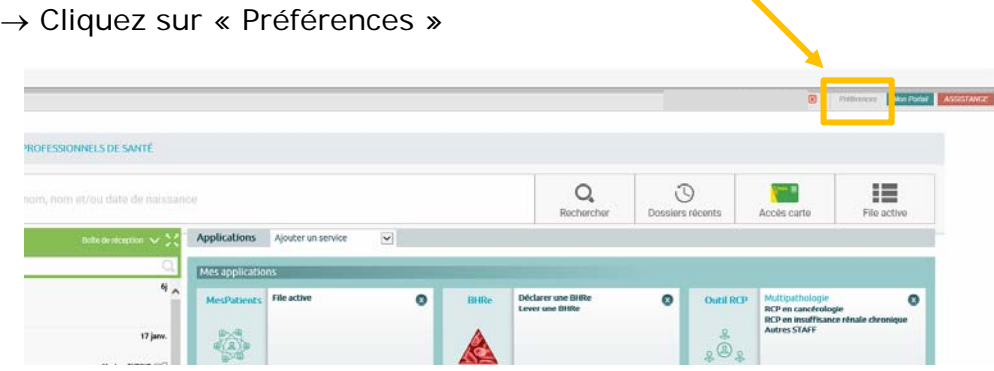

 $\rightarrow$  Cliquez Sur « Notifications ZEPRA »

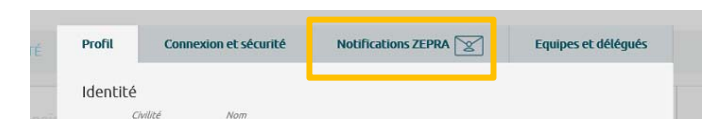

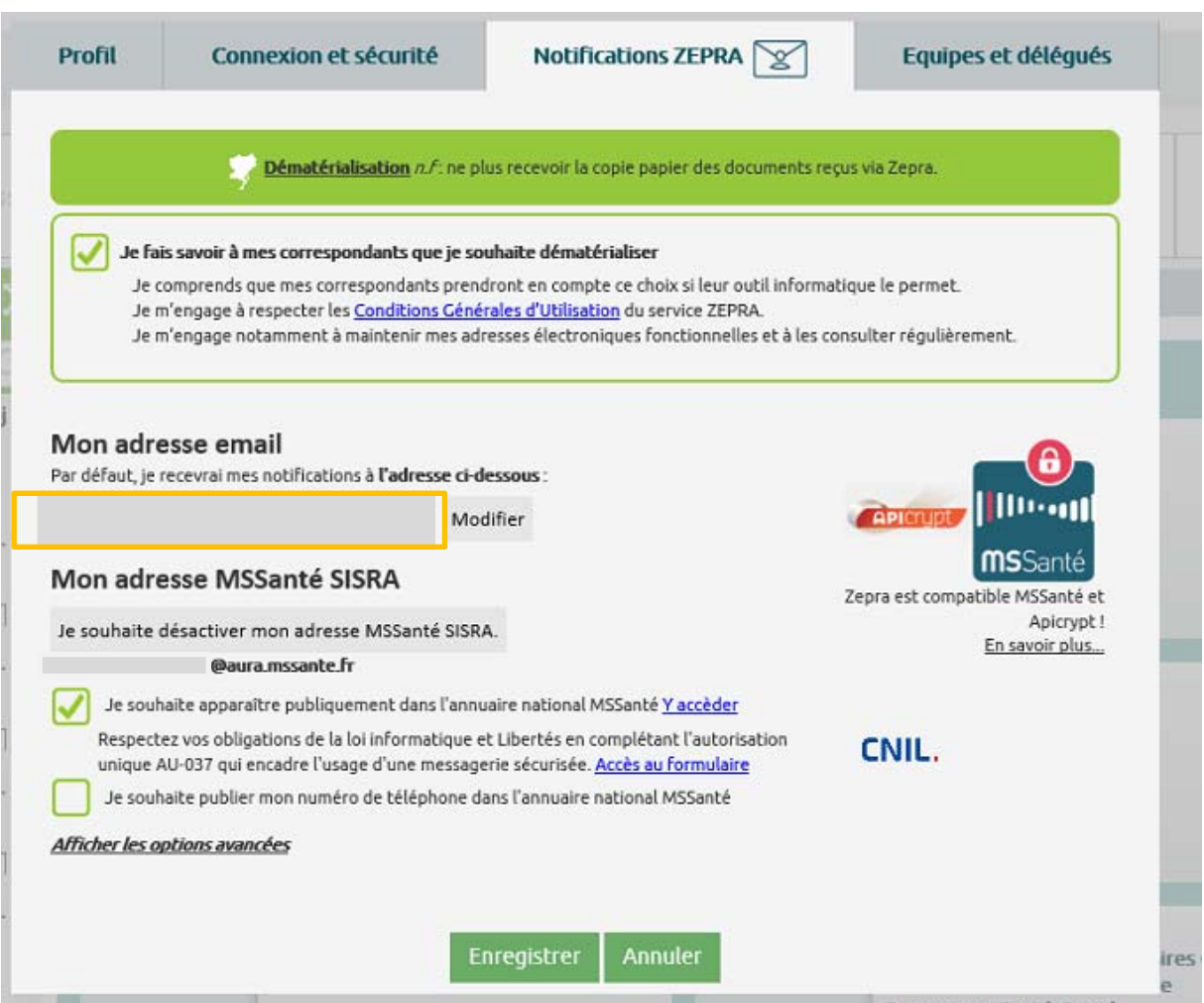

Dans « Mon adresse email » :

- Si vous inscrivez une **adresse mail non sécurisée** (…@orange.fr, …@gmail.com), une notification sera envoyée sur l'adresse.
- Si vous inscrivez une **adresse mail sécurisée** (…@medecin.mssante.fr), il n'y aura pas de notification mais le mail sera transféré intégralement.

Dans notre cas, nous voulons transférer les mails, il faut donc **renseigner une adresse mail sécurisée** puis cliquer sur « Enregistrer ».

CNIL.

## **3. Dépublier une adresse SISRA**

Si vous ne souhaitez pas que cette adresse apparaisse sur l'annuaire MSSanté décochez la case

Je souhaite apparaître publiquement dans l'annuaire national MSSanté Yaccèder Respectez vos obligations de la loi informatique et Libertés en complétant l'autorisation unique AU-037 qui encadre l'usage d'une messagerie sécurisée. Accès au formulaire

## **4. Supprimer une adresse SISRA**

Si vous souhaitez supprimer complètement l'adresse Sisra cliquez sur :

#### Mon adresse MSSanté SISRA

Je souhaite désactiver mon adresse MSSanté SISRA.

### **5. Ajout d'un délégué**

→ Cliquez sur « Préférences »

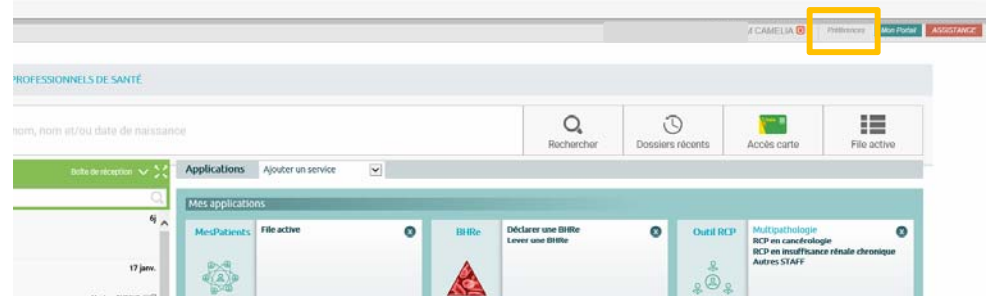

→ Cliquez sur « Equipes et délégués »

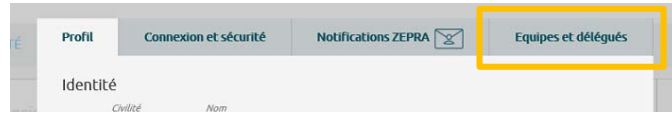

→ Cliquez sur le « + » pour ajouter un délégué

### Mon secrétariat

Par défaut, ces personnes ont accès à vos dossiers et reçoivent une copie des messages qui vous sont adressés.

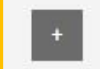

#### Mon équipe

Par défaut, ces personnes ont accès à vos dossiers et apparaissent parmi vos destinataires favoris.

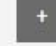

#### Ma structure

Par défaut, ces structures apparaissent parmi vos destinataires favoris.

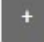

### **Structures hospitalières**

Ces structures ont déclaré que vous exerciez chez elles. Si ce n'est pas le cas, veuillez prendre contact avec ces dernières.

PEPS SWORD (LYON)

#### Mes remplaçants

Par défaut, ces personnes ont accès à vos dossiers et reçoivent une copie des messages qui vous sont adressés.

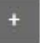

→ Recherchez le nom de la personne à qui vous souhaitez déléguer l'accès à vos messages.

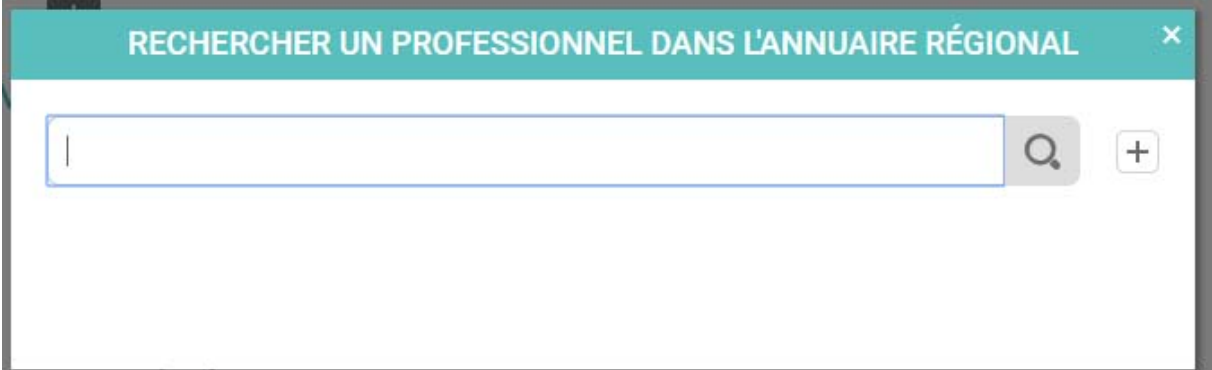

#### $\rightarrow$  Cliquez ensuite sur son nom

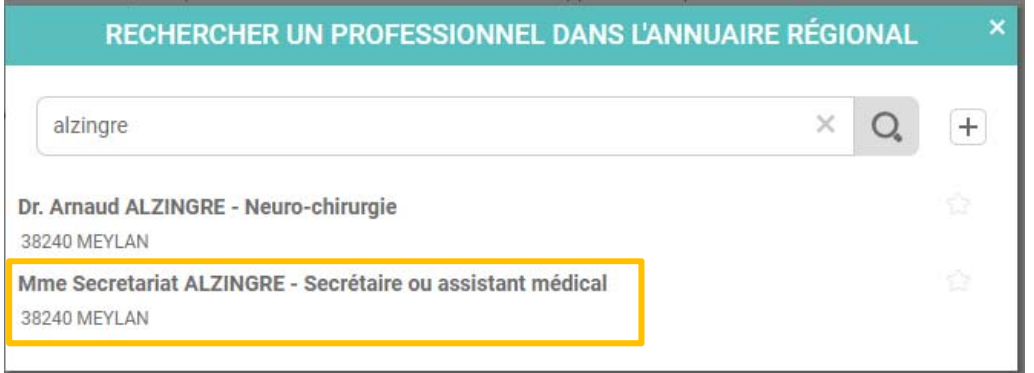

 $\rightarrow$  Cliquez ensuite sur enregistrer

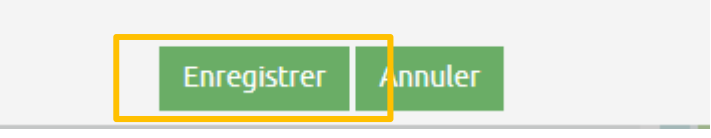

## **6. Suppression d'un délégué**

#### → Cliquez sur « Préférences »

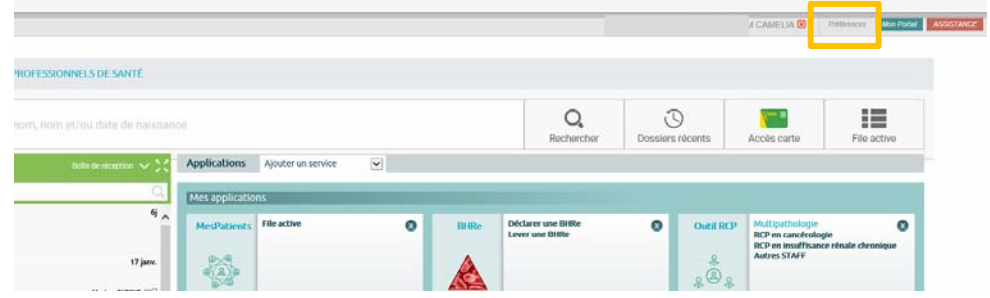

## → Cliquez sur « Equipes et délégués »

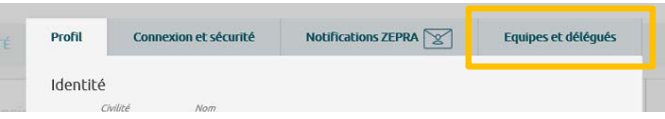

#### → Cliquez sur le « - » pour supprimer un délégué

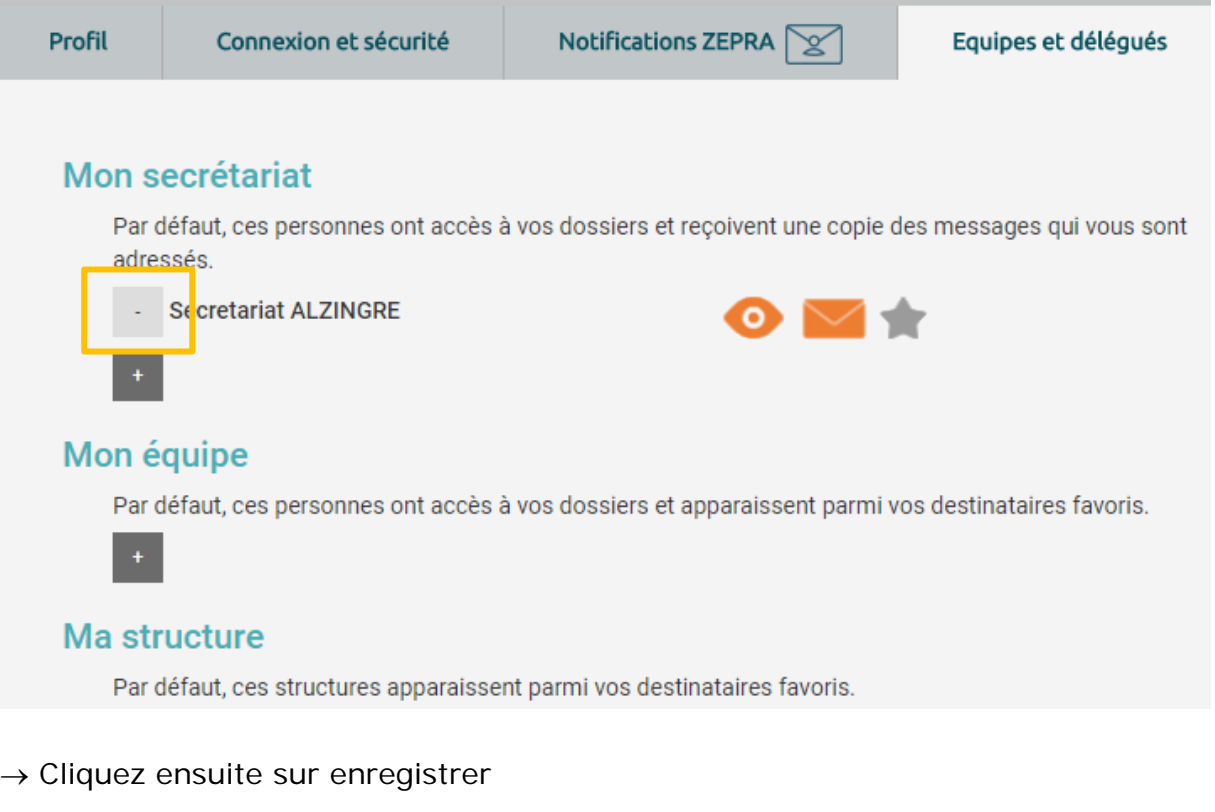

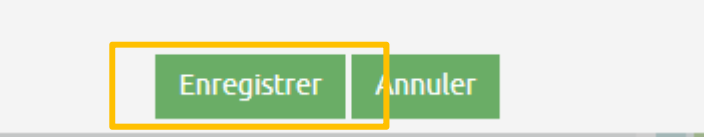

### **7. Vérifier mes coordonnées dans l'annuaire ASIP Santé**

Vous pouvez vérifier les informations publiées sur https://annuaire.sante.fr/